## **Using JConsole**

JConsole is started through a command prompt. Before it can be started the path to the bin directory in the JDK that is installed must be put into the system path. This allows the executable to the found.

To put the directory into the path find the icon for the PC in Window Explorer, right click on it and choose properties. The properties are also available through the control panel. This brings up the Dialog

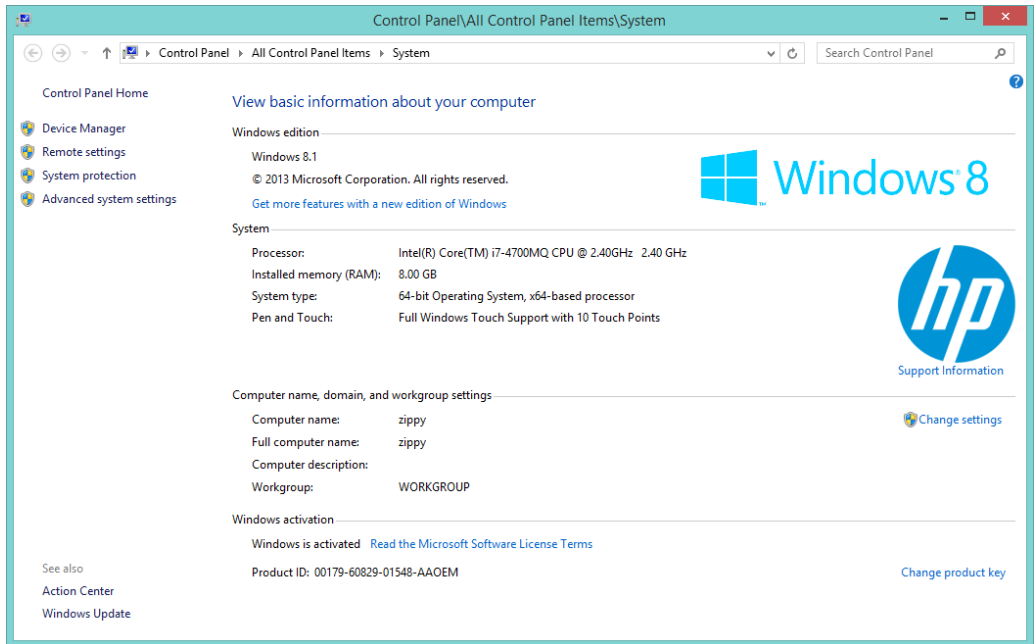

Choose Advanced System Settings and Environment Variables at the bottom of the Dialog

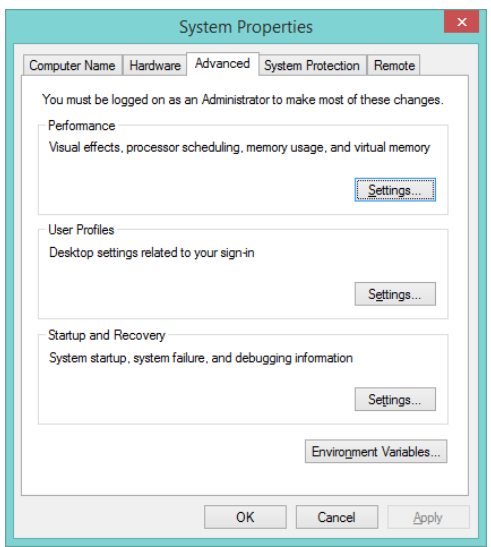

This brings up the Dialog below. Find the path and edit it. Add the path to the JDK bin directory to the path as shown in the image to the right below. Note that a semi-colon (;) goes between the entries in the path variable.

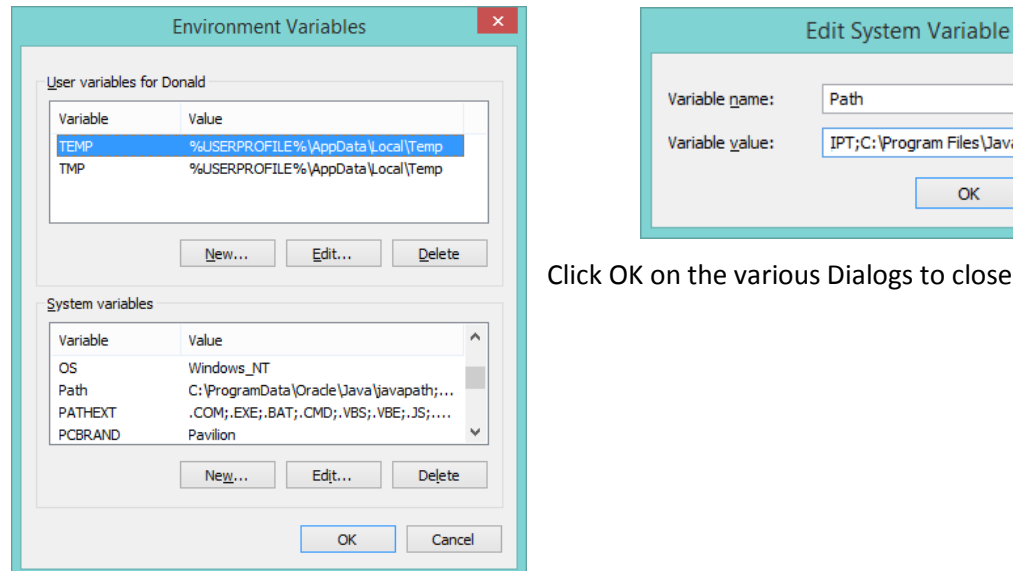

is Dialogs to close them.

Path

IPT;C:\Program Files\Java\jdk1.8.0\_20\bin OK

Cancel

Make sure at this point that Tomcat has been started. A command window can be opened and JConsole started.

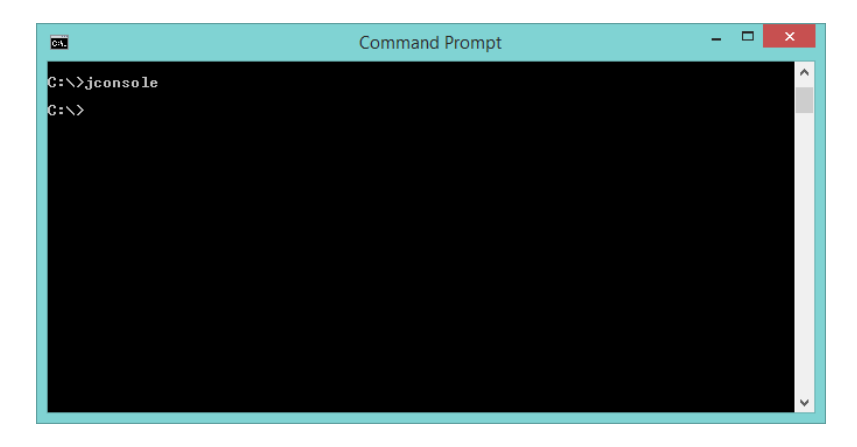

Since the JDK path has been put into the system path the jconsole command can now be found. When first started JConsole looks like the image on the next page.

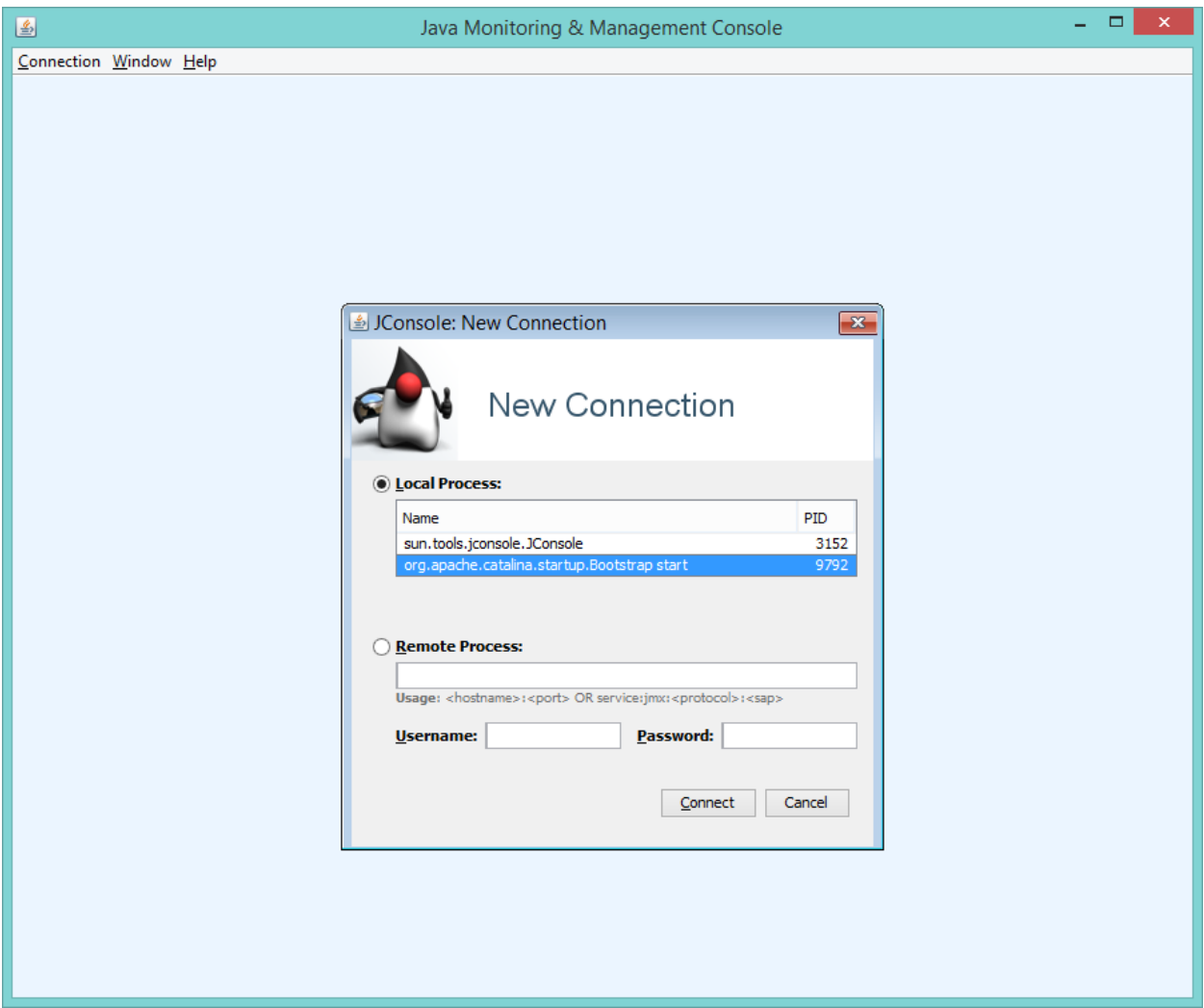

Choose Local Process in the dialog since Tomcat is running on the same computer and select Catalina. Clicking Connect will first attempt to connect to Tomcat using authentication. Since authentication is not yet set up choose to try connecting with an "insecure Connection". JConsole should now connect to Tomcat giving the Window shown on the next page.

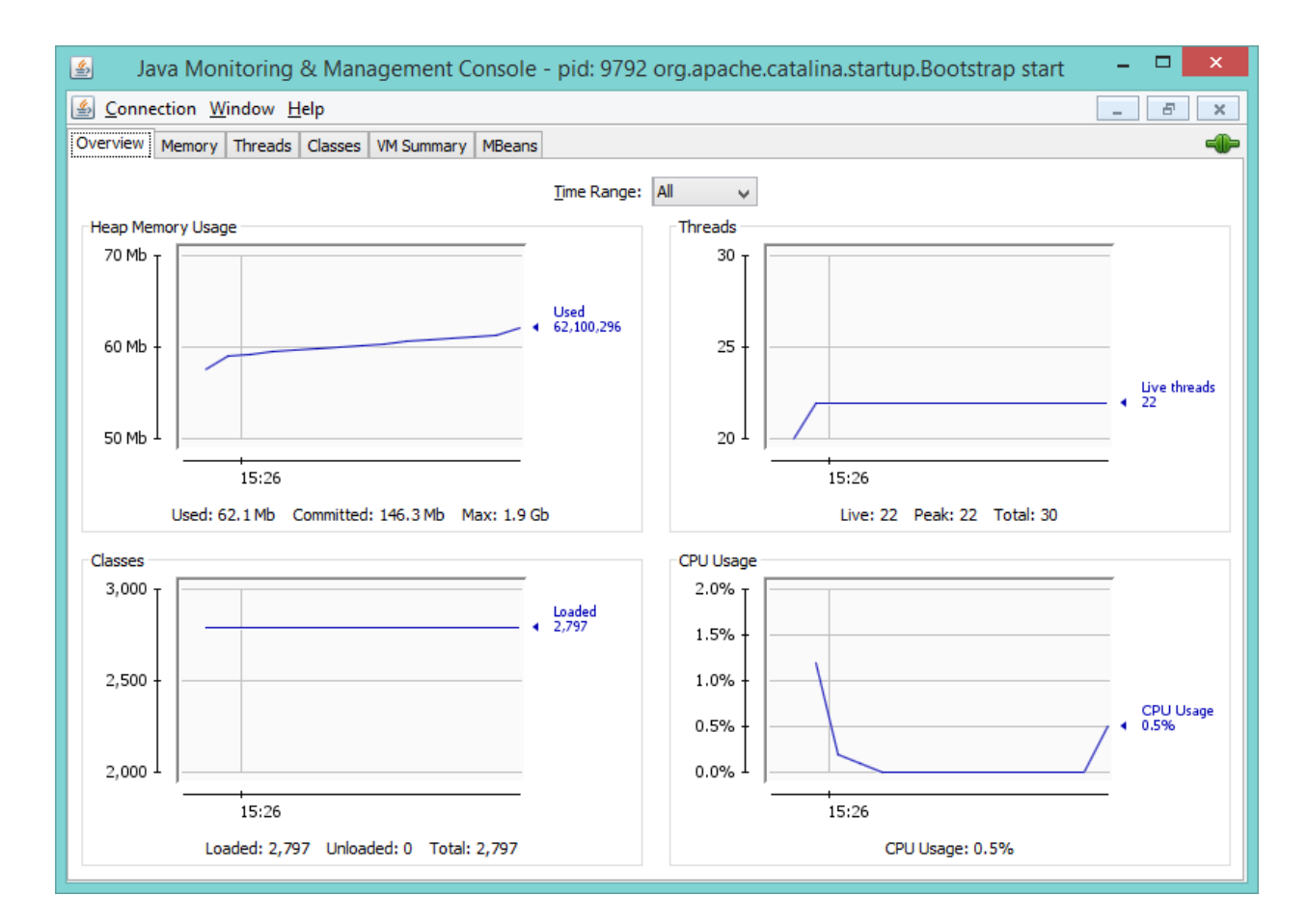

Now explore JConsole and see what can be seen about the running Tomcat installation.